# Kontroll av ärenden för dig som är handläggare

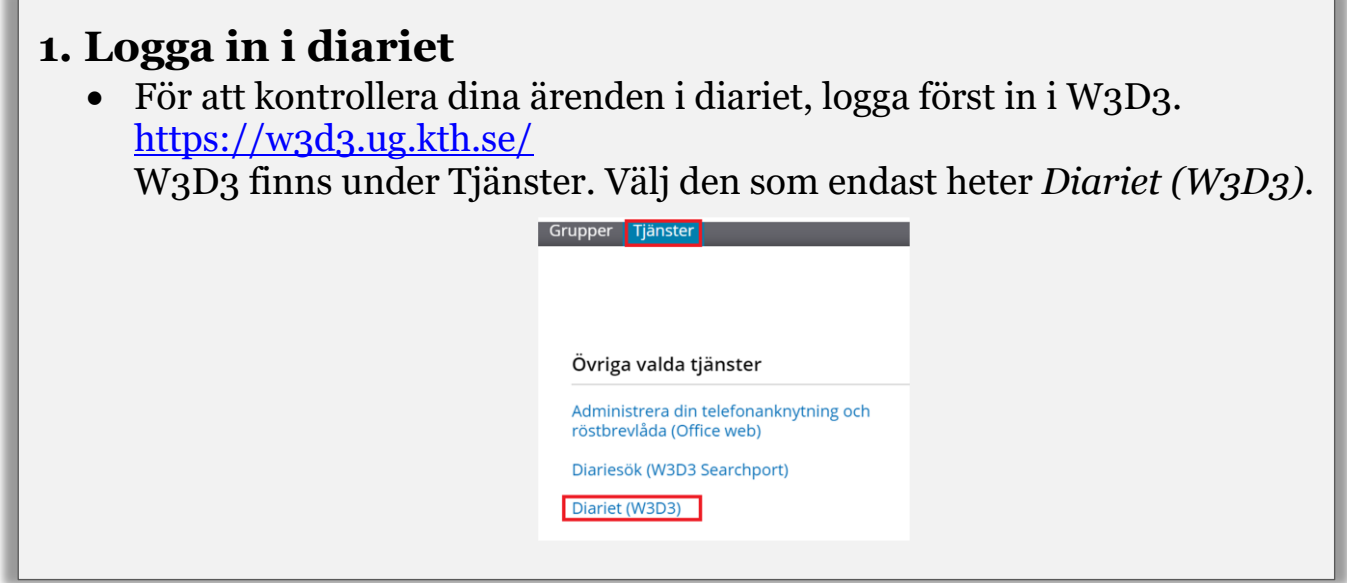

### **2. Hitta dina ärenden**

I menyn till vänster väljer du Sök och sedan Mina ärenden.

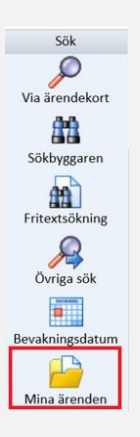

#### **3. Välj rätt ärende**  Nu ser du en lista över de ärenden i diariet som är öppna och där du står som handläggare. Tryck på diarienumret för det ärende du vill kontrollera. )<br>2.3.2 Lämna ut<br>allmänna handlingar 15-2019-0148 2019-12-06 Myndighetsprövning gällande utlämnande av allmän handling rörande upphandlingsärende om fruktleverans

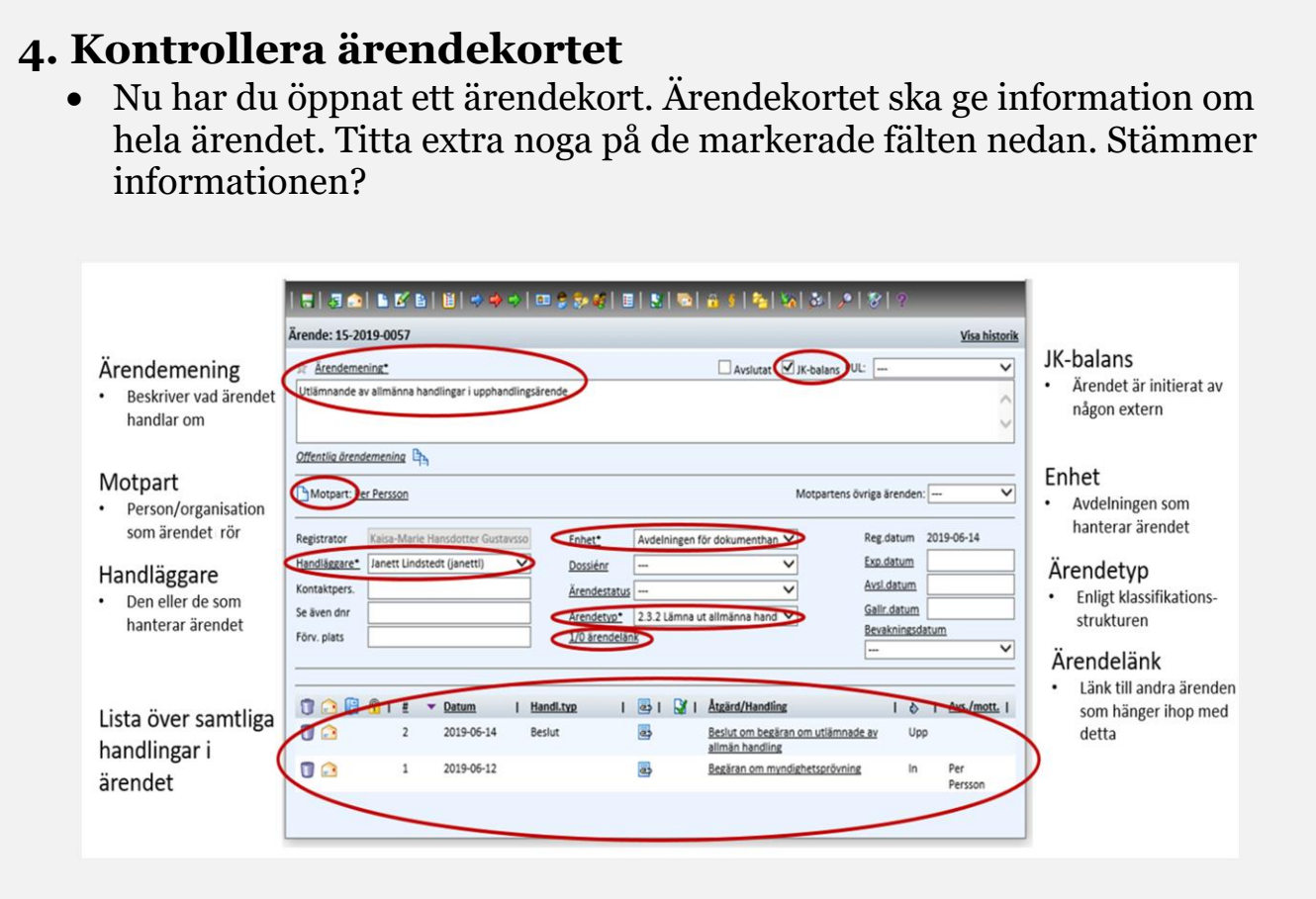

### **5. Kontrollera handlingskort**

 För kontrollera en enskild handling, tryck på handlingens namn. Nu har du öppnat ett handlingskort. Handlingskortet ska ge information om hela ärendet. Titta extra noga på de markerade fälten nedan. Stämmer informationen? Notera att det för beslut dyker upp extra fält som ej syns på bilden nedan.

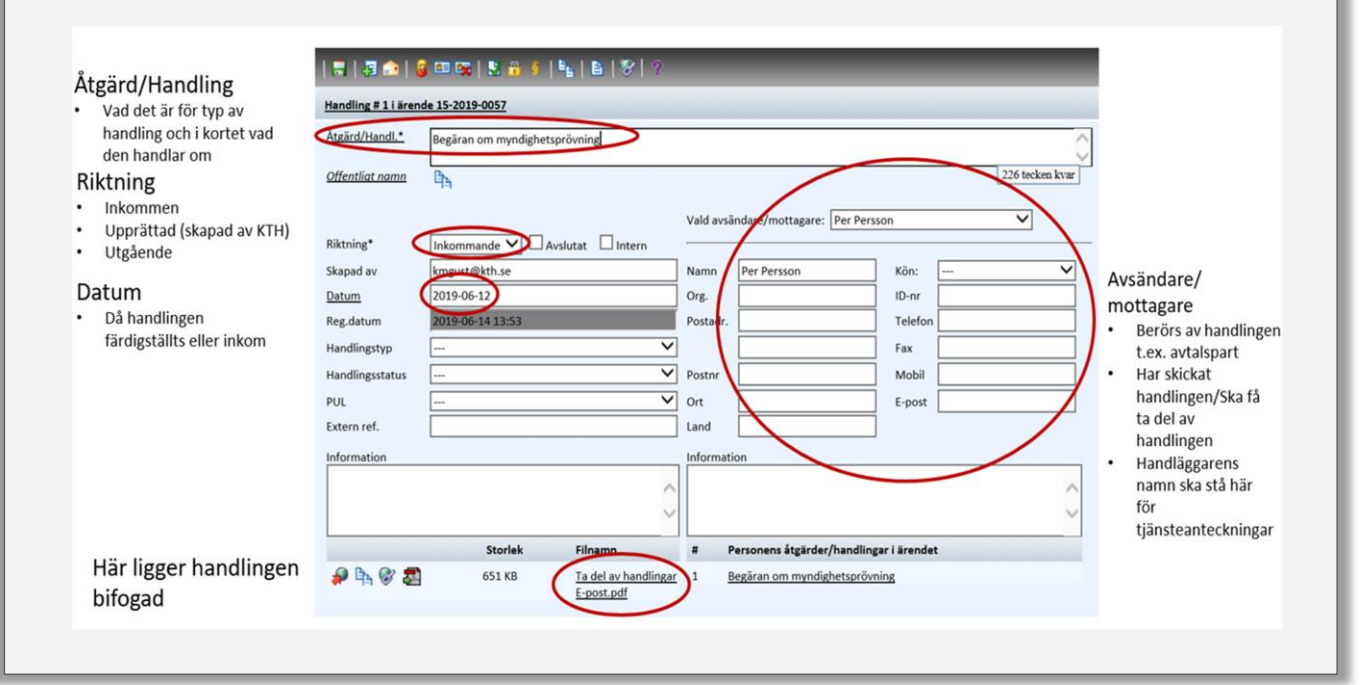

## **6. Avsluta**

- Om någon information inte stämmer, meddela detta till din registrator [\(registrator@kth.se](mailto:registrator@kth.se) eller respektive skolas registratur)
- Om all information stämmer och det inte tillkommer fler handlingar i ärendet kan ärendet markeras som avslutat. Meddela detta till din registrator [\(registrator@kth.se](mailto:registrator@kth.se) eller respektive skolas registratur)

Senast uppdaterad: 2020-07-28